# **Keyboard User Manual**

For

# **IKB-2888**

Thank you for using IKB-2888 keyboard. This manual will guide you how to connect and operate the IKB-2888 keyboard.

#### **Notice:**

The LCD screen and joystick are easy to damage, please take care of it when using or moving the keyboard. Don't put the keyboard on exposure of sunshine for long time. If it needs to be repaired, please wrap it and ship it by using original or safety package.

# **Contents**

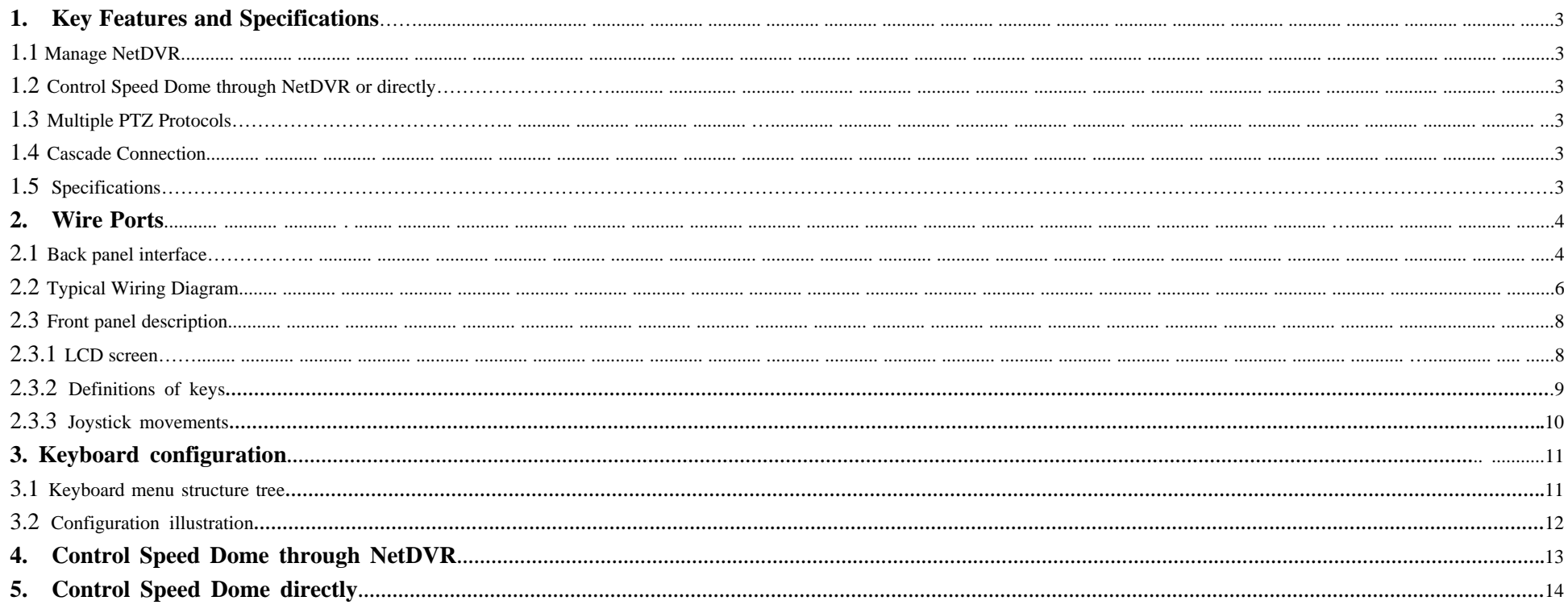

### **1. Key Features and Specifications**

### **1.1 Manage NetDVR**

IKB-2888 keyboard works with all models of IL6000HC/HCS/HD/HDS/HN series of NetDVR. It can manage up to 31 NetDVR. It has the full functions of NetDVR remote controller and front panel.

### **1.2 Control Speed Dome through NetDVR or directly**

IKB-2888 keyboard can control up to 496(31\*16) Speed Domes through NetDVR (Speed Dome RS485 port connects to NetDVR RS485 port). If the Speed Dome RS485 port connects to keyboard RS485 port directly, it can control up to 255 Speed Domes (address are among 0~254).

#### **1.3 Multiple PTZ Protocols**

Up to 9 PTZ protocols are built in the keyboard. For special project that existed protocols cannot fulfill the requirement ILDVR offers software upgrade service without changing any hardware.

#### **1.4 Cascade Connection**

IKB-2888 keyboard supports one master keyboard and 15 slave keyboard cascade connections. Keyboard IDs range from 0 to 15.

### **1.5 Specifications**

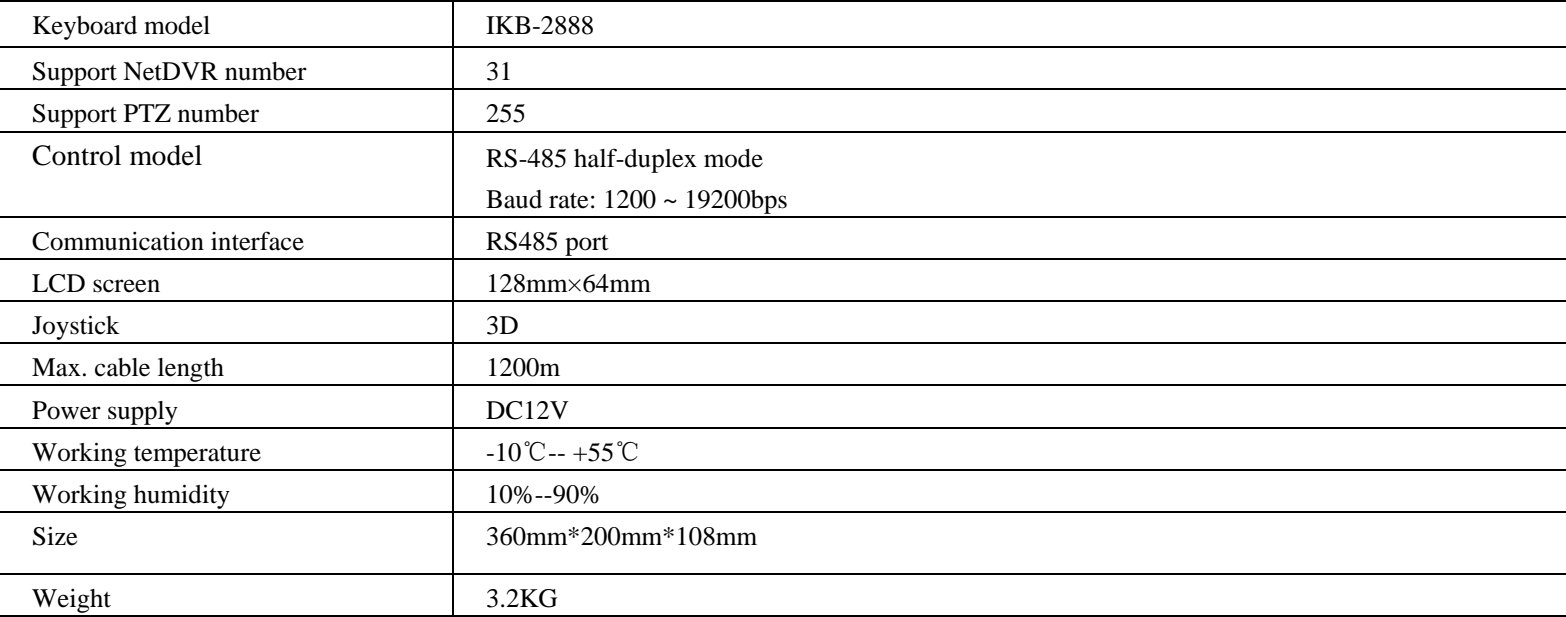

## **2. Wire Ports**

## **2.1 Back panel interface**

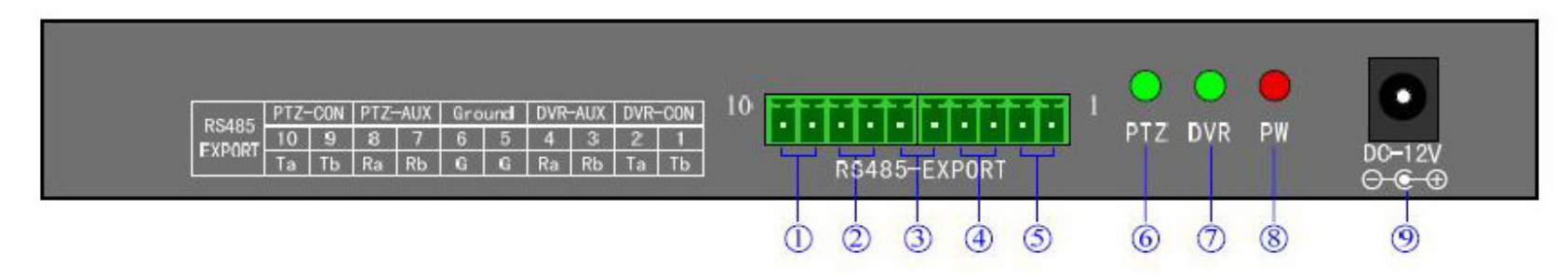

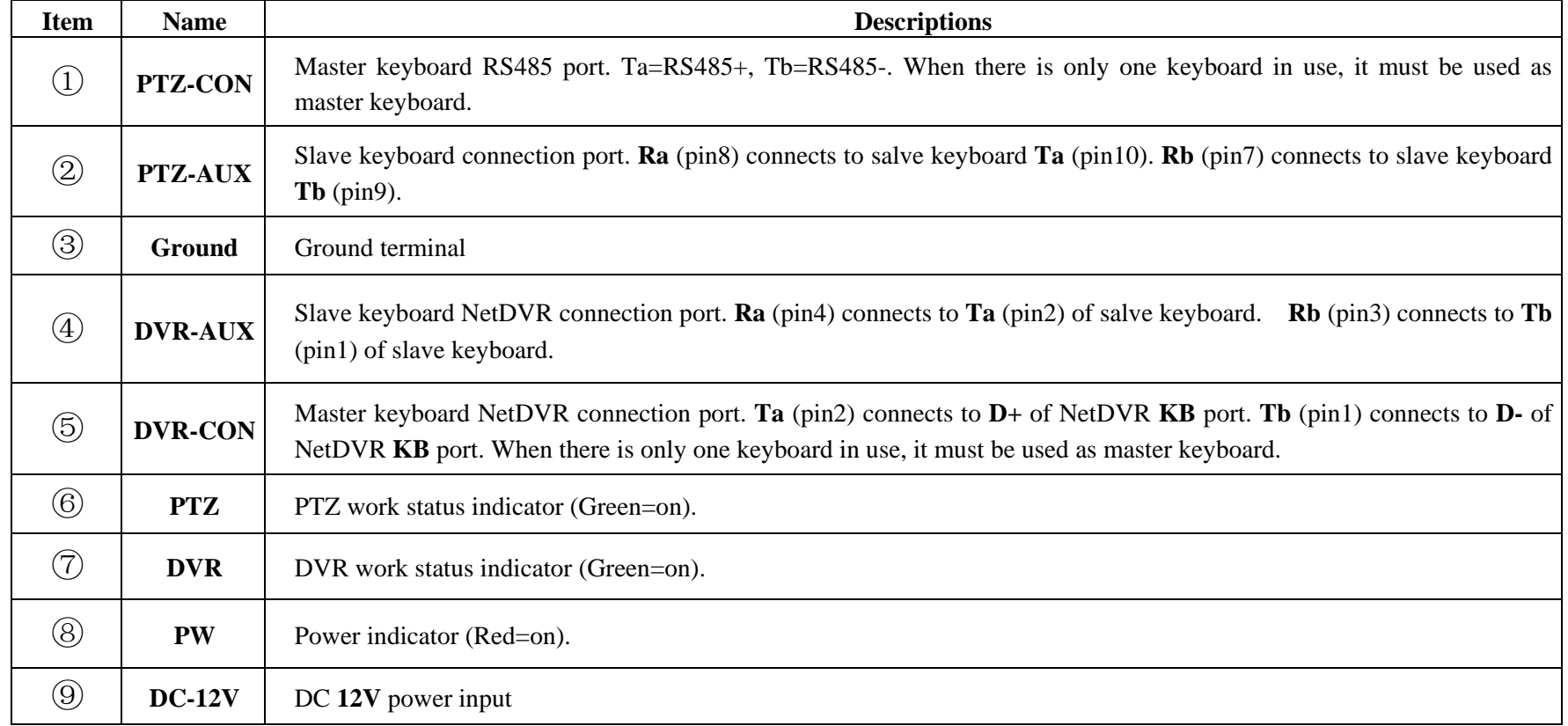

### **2.2 Typical Wiring Diagram**

## **Slave Keyboard**

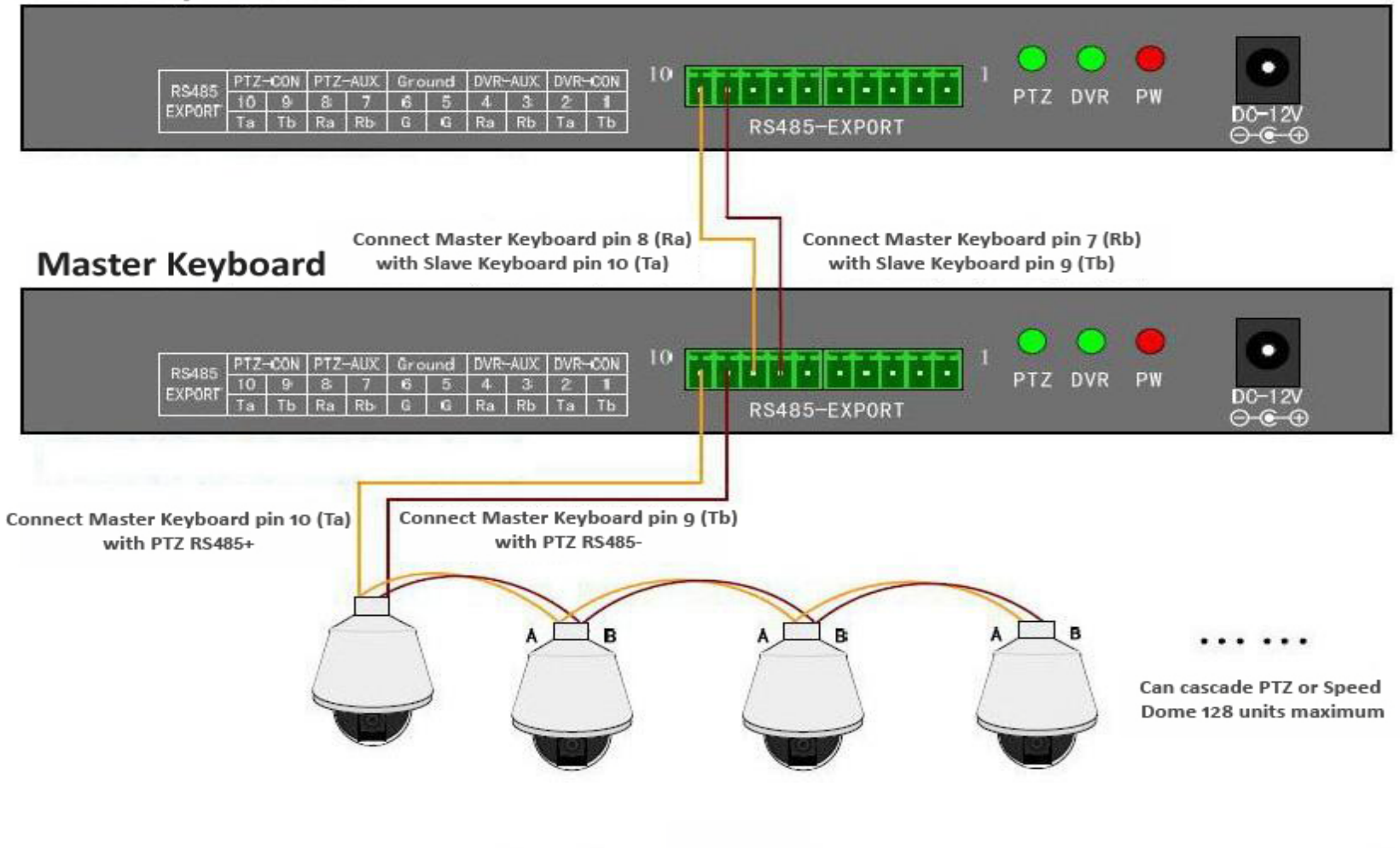

### **Slave Keyboard**

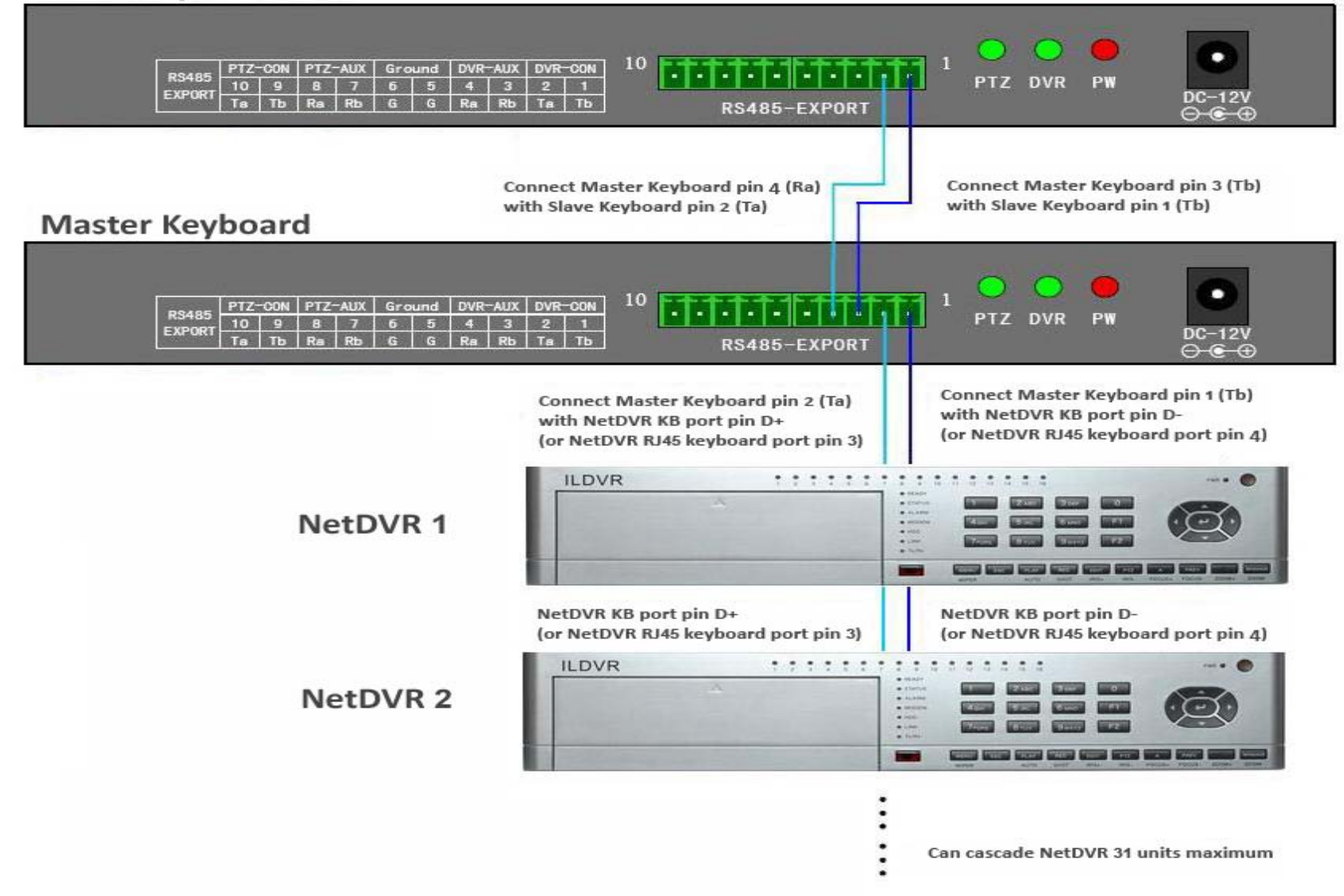

### **2.3 Front panel description**

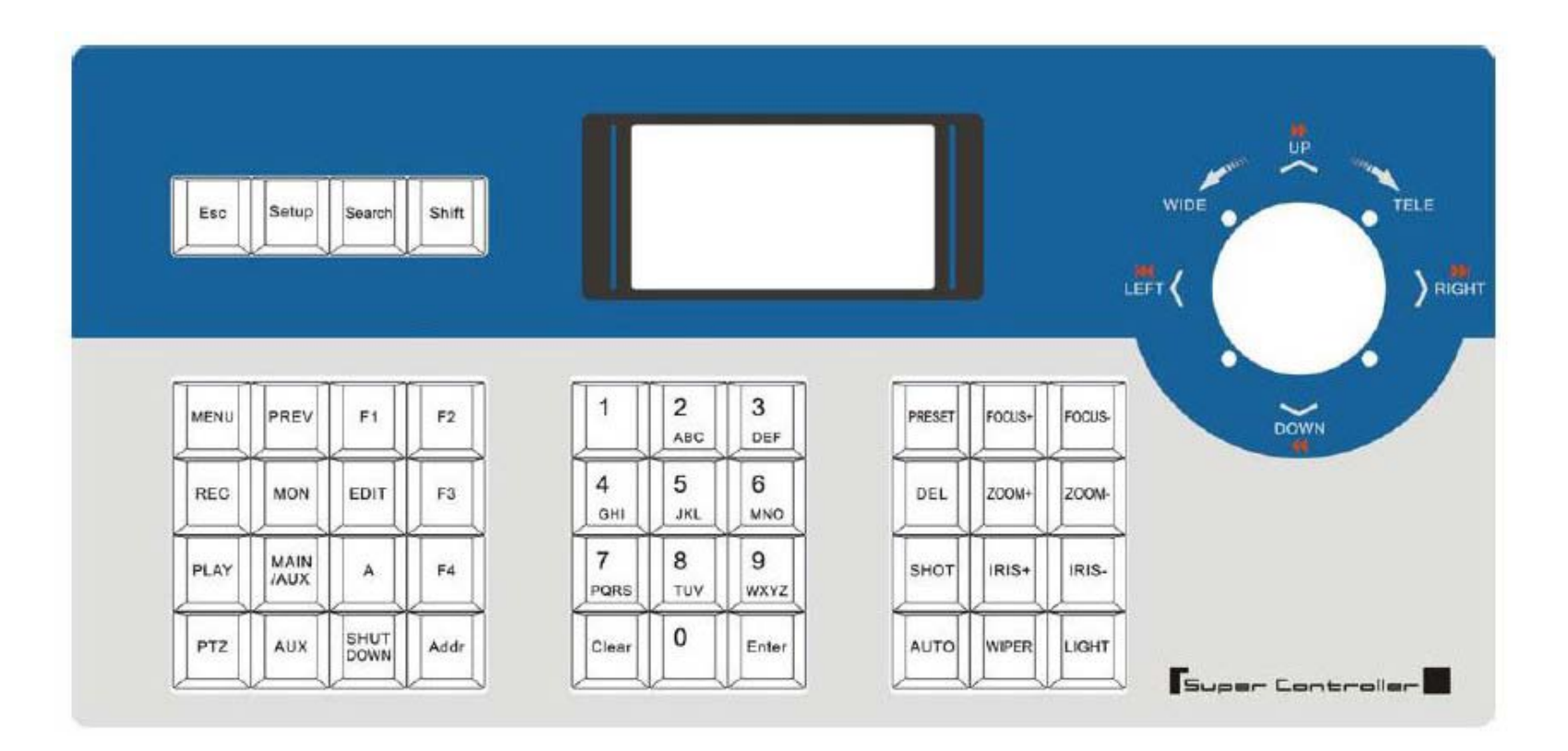

### **2.3.1 LCD screen**

All operation steps will be displayed on the LCD screen. The screen will automatically turn to screen save mode in 30 seconds without any input.

### **2.3.2 Definitions of keys**

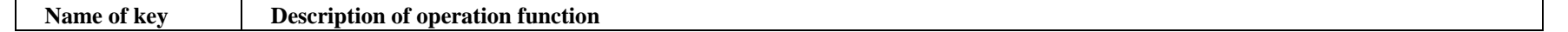

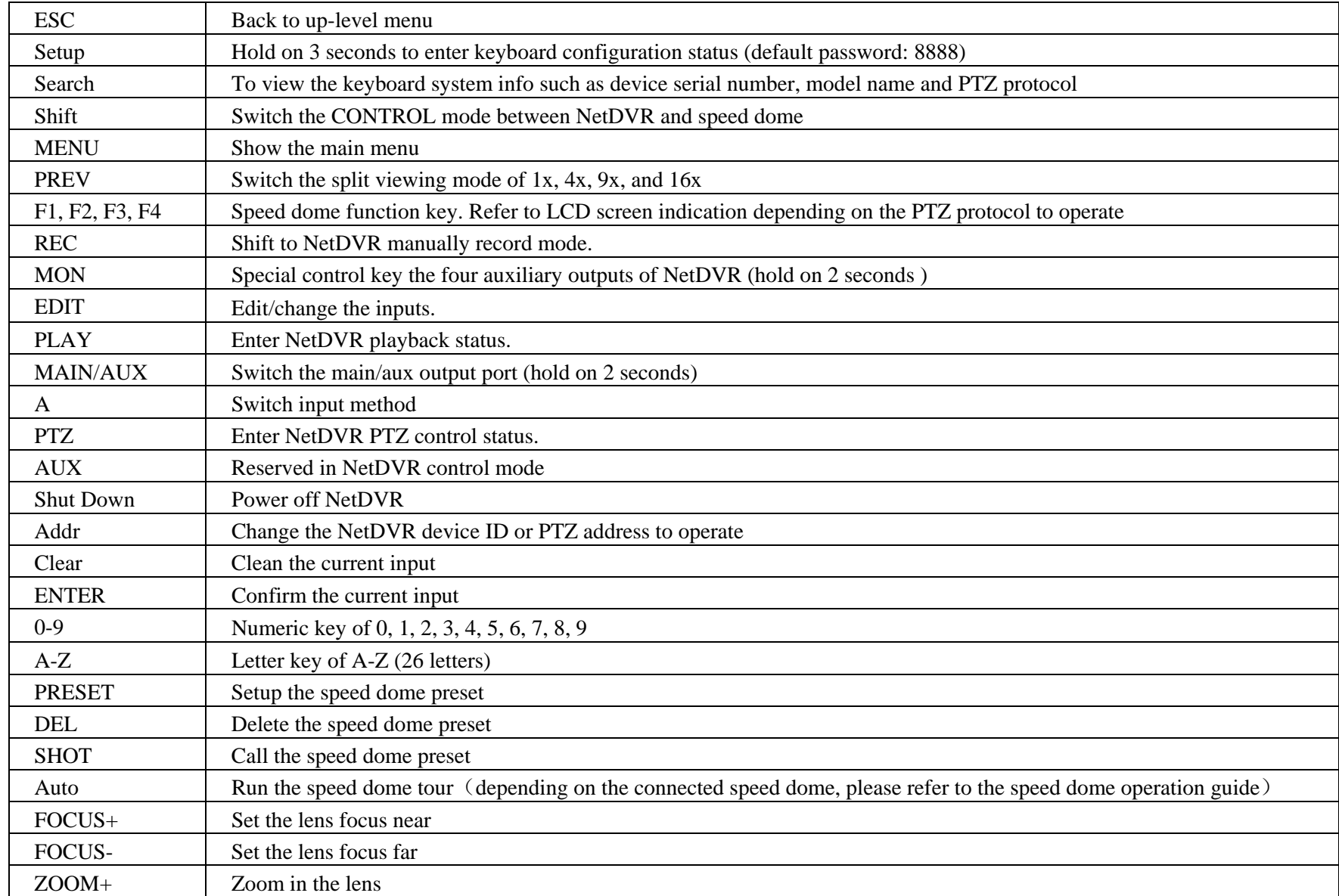

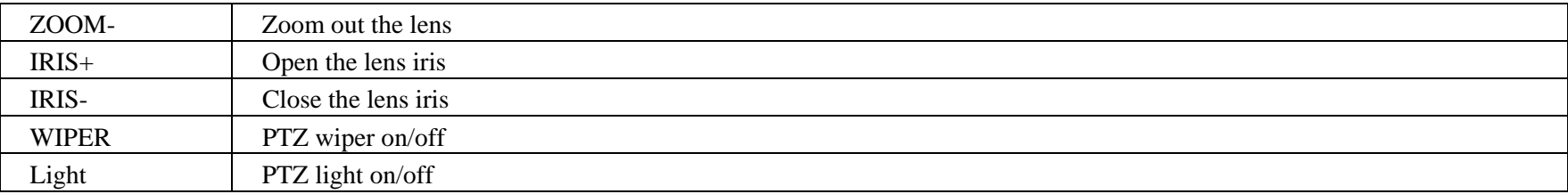

### **2.3.3 Joystick movements**

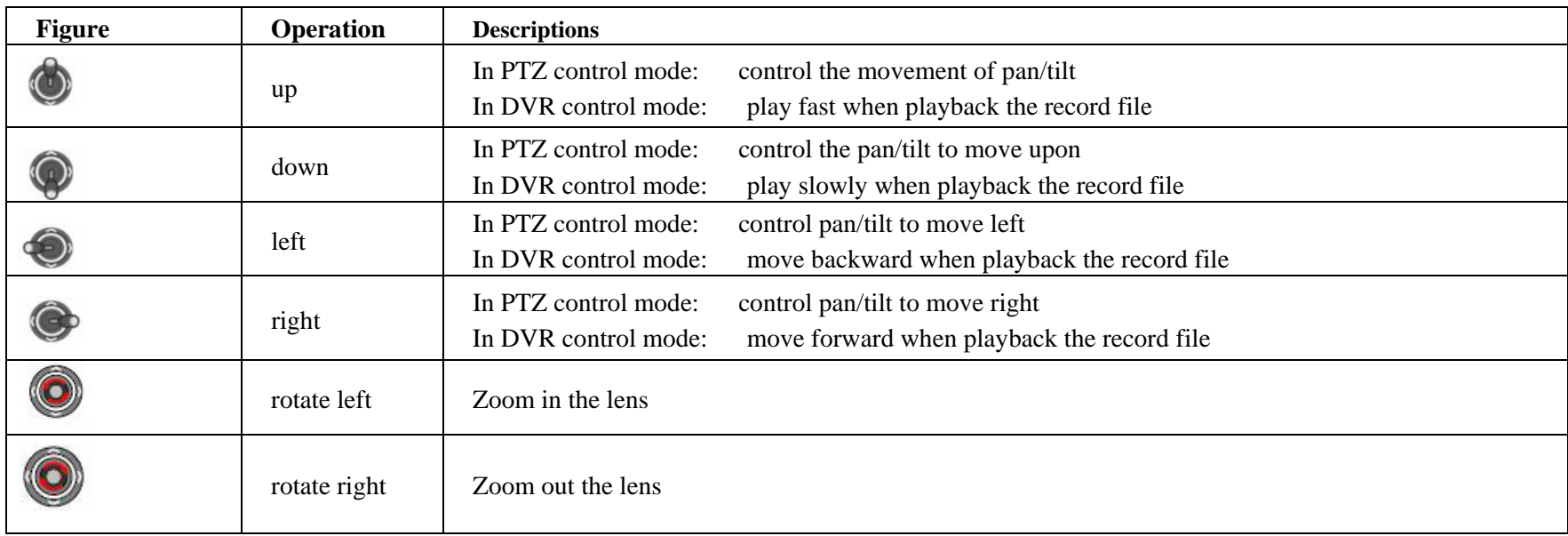

# **3. Keyboard Configuration**

### **3.1 Keyboard menu structure tree**

Configuration menu structure: Press SETUP key and hold on 3 seconds to enter setup interface, default password is "8888"

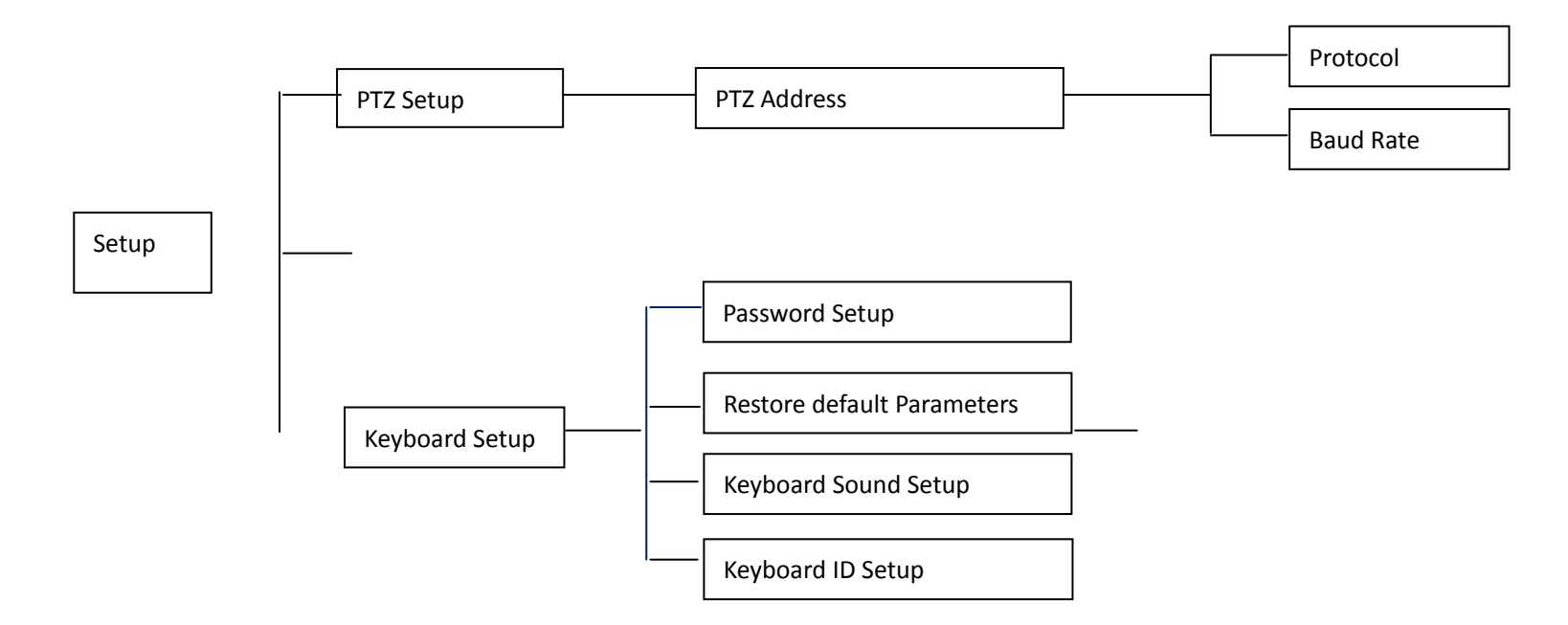

Keyboard system info menu structure: Press SERACH key to display the keyboard system info.

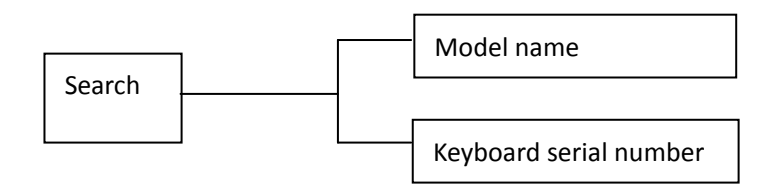

### **3.2 Configuration illustration**

Here is an example to illustrate how to setup speed dome, change the PTZ protocol of speed dome 002 to PELCO-D, then change the baud rate to 2400.

- 1. In the mode of standby (icon a), press and hold on the "Setup" key for 3 seconds, login the main menu (icon b).
- 2. Input the password (icon c, default password: 8888).
- 3. Press [Enter] into setup menu, move the joystick up / down to choose [PTZ SETUP] / [SYS SETUP] (icon d).
- 4. Choose [PTZ SETUP] and press [Enter] into [PTZ SETUP].
- 5. Move the Joystick left and right to select the address (ID) of speed dome, e.g. 002 (icon e, f), then press [Enter] into next level menu (icon g).
- 6. Move the joystick up / down to select PTZ protocol, e.g. PELCO-D (icon h).
- 7. Move the joystick right to change the baud rate (icon i), and then select the correct baud rate (icon j).
- 8. Press [Enter], then press "ESC" back to the standby mode (icon a).
- 9. Configuration is done

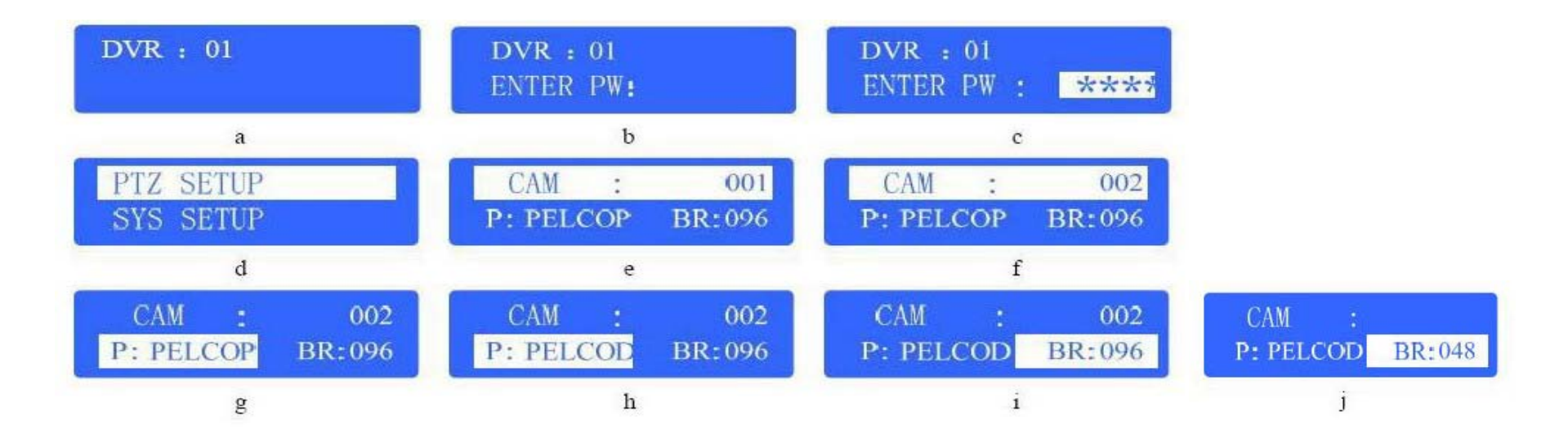

### **4. Control Speed Dome through NetDVR**

In this application the Speed Dome RS485 port connects to NetDVR RS485 port. Multiple speed domes may have same address (ID) if their RS485 ports connect to different NetDVR separately. Operation steps are: Step 1: Set every NetDVR device ID an exclusive number such as 01, 02, 03, and so on. Step 2: Set every speed dome address (ID) an exclusive number such as 01, 02, 03, and so on. These speed domes are all connected to one NetDVR. Step 3: Press "Shift' key to enter NetDVR working mode Step 4: Press "Addr" key then input NetDVR device ID to select a target NetDVR device. Step 5: Press "Enter" key to confirm your selection. Step 6: Press "PTZ" key then input a target speed dome ID number that you want to control. Step 7: Begin PTZ control Step 8: To change other speed dome just input the ID number then begin PTZ control.

### **5. Control Speed Dome directly**

In this application the Speed Dome RS485 port connects to keyboard RS485 port directly. Every speed dome must has an exclusive address (ID), address are among 0~254. Operation steps are:

Step 1: Set every speed dome address (ID) an exclusive number such as 01, 02, 03, and so on.

Step 2: Press "PTZ" key then input a target speed dome ID number that you want to control.

Step 3: Begin PTZ control.

Step 4: To change other speed dome just input the ID number then begin PTZ control.

### **To contact us:**

Manufacturer: ILDVR DIGITAL TECHNOLOGY USA INC Website: [www.ildvr.com](http://www.ildvr.com/) Tech-support Email: [support@ildvr.com](mailto:support@ildvr.com)